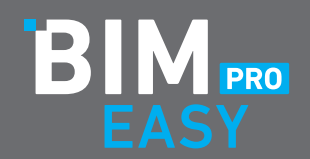

## **OFFLINE INSTALLATIONSANLEITUNG FÜR BIM EASY PRO**

Die Installation sollte an allen Allplan CAD Arbeitsplätzen durchgeführt werden!

- **1.** Besuche die Website von BIM Easy und rufe die Sektion Downloads auf!
- **2.** Hier kannst Du den aktuellen Installer downloaden!

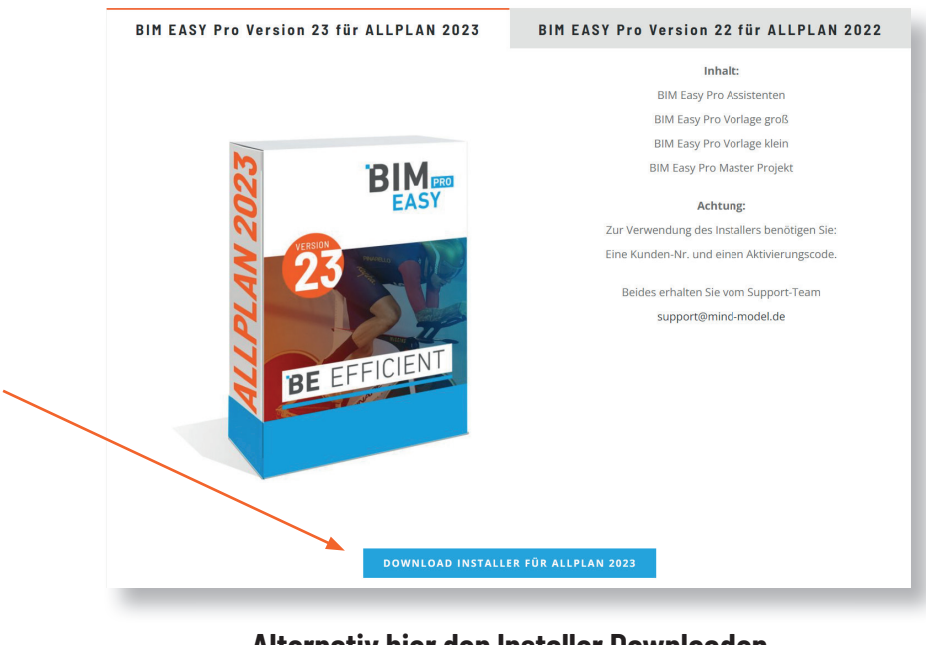

**Alternativ hier den Installer Downloaden** für **Allplan 2022** Klick hier für **Allplan 2023** Klick hier

**3.** Du fi ndest den Installer im Downloadordner deines PC. Bitte mit Rechtsklick "**Als Administrator ausführen**". (Allplan muss geschlossen sein. Es sollten keine anderen Allplan Anwender den gleichen Datenpfad aktiv nutzen. Falls doch, gibt es eine entsprechende Meldung beim Start des Installer)

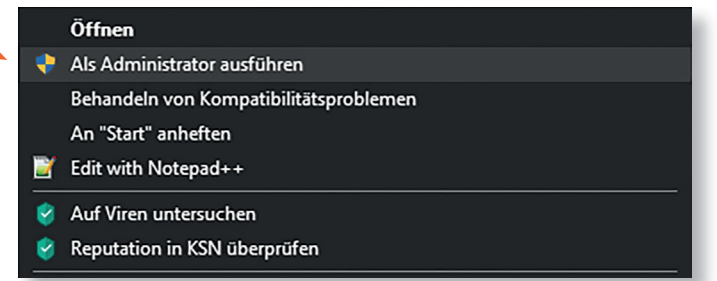

- 4. Der Installer startet Klick "weiter".
- **5.** Bitte die Lizenzbedingungen akzeptieren und "weiter" klicken.
- 6. Bitte unter "Kundennummer:" die Allplan Kundennummer (Beispiel C3000XXXXXX) und den Aktivierungscode eingeben– beides können Sie der Mail entnehmen, die sie nach der Bestellung erhalten haben.
- **7.** Jetzt sollten sich Lizenz-Typ / -Anzahl und der Name des Lizenznehmers automatisch generieren. Falls dies nicht der Fall ist, sind die Zugangsdaten nicht korrekt eingegeben. Dann "weiter" klicken.
- **8.** Die möglichen Datenpakete können zum Download ausgewählt werden, indem die schwarzen Kästchen markiert werden.
- **a)** Bitte am ersten Arbeitsplatz alle möglichen Pakete auswählen

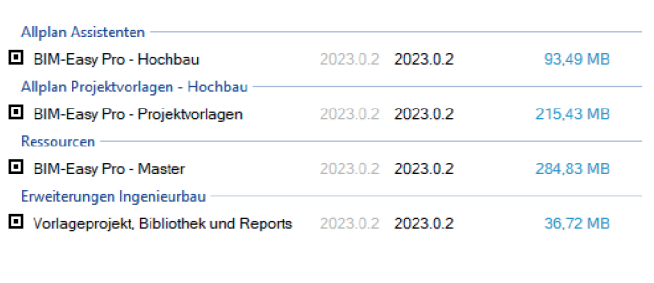

**b)** An den folgenden Arbeitsplätzen nur noch die Hochbau-Assistenten auswählen

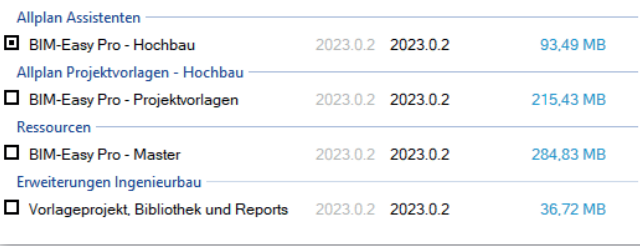

**9.** Installation starten

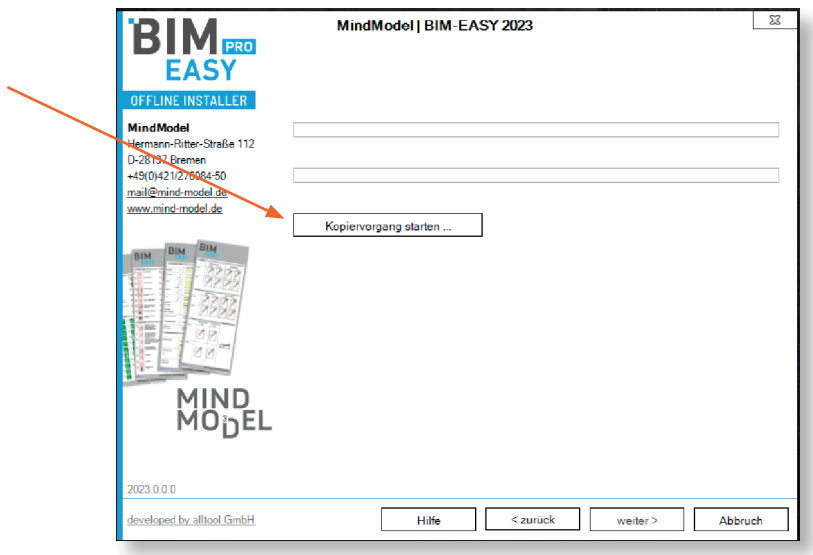

## **10.** Beenden

Auf "Ende" klicken, um die Installation abzuschließen.

Falls Ihr Fragen haben solltet, könnt ich Euch jederzeit an uns wenden. Stand 03/2023

**WWW.BIM-EASY.DE I MAIL@MIND-MODEL.DE 0421.276 084 – 50** 

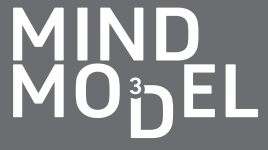

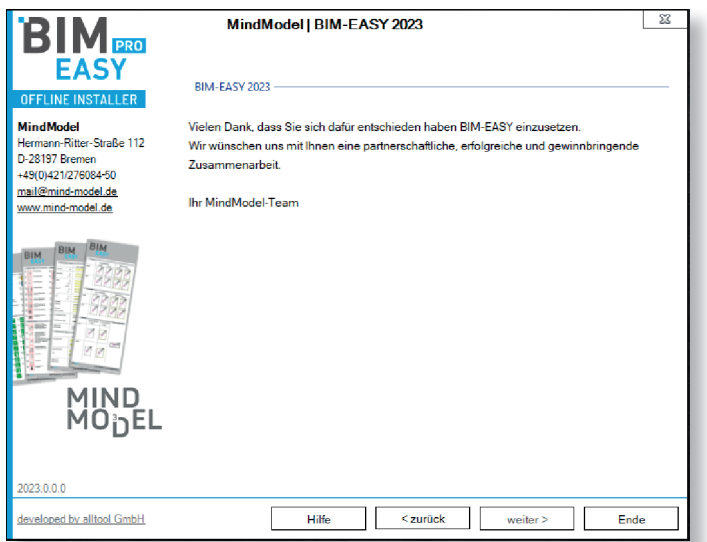

Falls Ihr Fragen haben solltet, könnt ich Euch jederzeit an uns wenden. Stand 03/2023 Stand 03/2023

**WWW.BIM-EASY.DE I MAIL@MIND-MODEL.DE 0421.276 084 – 50** 

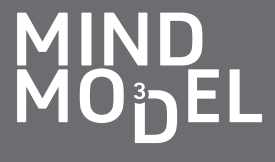